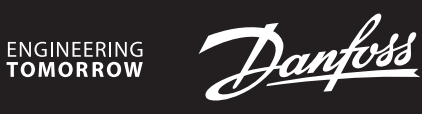

**Príručka k inštalácii**

# **Danfoss Icon™ 24V Master Controller**

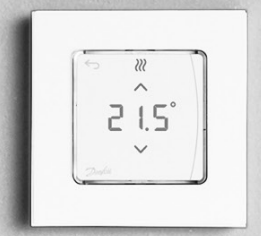

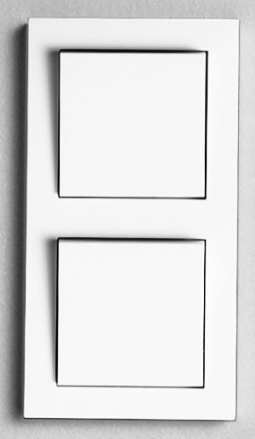

Danfoss

### **Obsah**

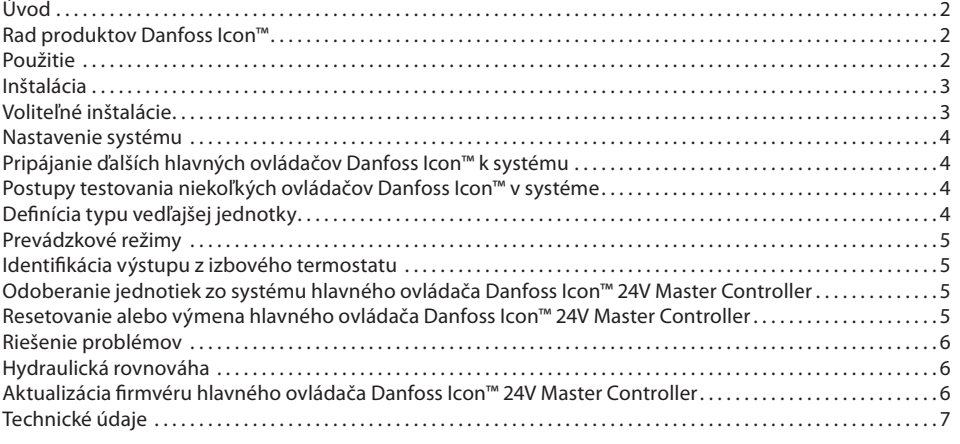

#### <span id="page-1-0"></span>**Úvod**

**Danfoss Icon™** je modulárny vykurovací systém na individuálnu reguláciu teploty v miestnostiach.

Podľa potreby sa dá nakonfigurovať ako káblový, bezdrôtový alebo kombinovaný systém.

Centrom systému je hlavný ovládač Danfoss Icon™ 24V Master Controller, ktorý konfiguruje a spája systém do jedného celku.

Inštalácia hlavného ovládača Danfoss Icon™ 24V Master Controller je jednoduchá a charakterizovaná v nasledujúcich materiáloch:

• **Krátka príručka** uvádza najbežnejšie typy inštalácie s detailnými ilustráciami a káblovou inštaláciou na jednej strane a bezdrôtovou inštaláciou na strane druhej.

• **Inštalačná príručka** charakterizuje používateľské rozhranie, podrobnosti inštalácie a konfiguráciu komplexnejších systémov.

## <span id="page-1-1"></span>**Rad produktov Danfoss Icon™**

**Komponenty bezdrôtového systému** (obr. 1):

• Izbový termostat, bezdrôtový displej, 088U1081 (obr. 1.1)

• Izbový termostat, bezdrôtový displej (Infračervený), 088U1082 (obr. 1.2)

• Bezdrôtový priestorový termostat s analógovým ovládaním, 088U1080 (obr. 1.3)

- Bezdrôtový modul, 088U1103 (obr. 1.4)
- Zosilňovač signálu, 088U1102 (obr. 1.5)

## **Spoločné systémové komponenty** (obr. 2):

- Rozširovací modul, 088U1100 (obr. 2.1)
- Hlavný ovládač 24V, 088U114x (niekoľko verzií) (obr. 2.2) • Modul aplikácie, 088U1101 (obr. 2.3)
- Snímač rosného bodu, 088U0251 (obr. 2.4)
- **Komponenty 24V systému** (obr. 3):

• Izbový termostat, 24 V displej, 088U105x (niekoľko verzií) (obr. 3.1)

• 47 kΩ podlahový snímač, 088U1110 (obr. 3.2)

#### <span id="page-1-2"></span>**Použitie**

Bezprostredne po inštalácii je systém nakonfigurovaný ako štandardný systém podlahového kúrenia. V rámci tejto aplikácie sa výstup cirkulačného čerpadla (PWR1) a bezpotenciálové relé (RELAY) aktivuje vtedy, keď sa zaregistruje požiadavka na teplo.

Relé bojlera (RELAY) aj výstup čerpadla (PWR1) využívajú pri tejto aplikácii 180 sekundové oneskorenie, aby sa pred aktiváciou bojlera a čerpadla zabezpečil aktívny prietok cez okruhy.

Použitie zmiešavacieho ventila, pripojenie cirkulačného čerpadla k hlavnému ovládaču Danfoss Icon™ 24V Master Controller a používanie relé bojlera je voliteľné, v závislosti od spôsobu použitia a dostupných komponentov.

Ak chcete hlavný ovládač Danfoss Icon™ 24V Master Controller nakonfigurovať na iné spôsoby použitia, budete potrebovať rozširovaní modul (kódové č. 088U1100).

## **Aplikácia, základná** (obr. 4.1-4.2):

.<br>2-potrubný systém

• Zmiešavací ventil (voliteľný)

Obr. 4.2, A: **RIZIKO ÚRAZU ELEKTRICKÝM PRÚDOM!** Demontáž veka a inštaláciu 230 V vodičov by mal vykonávať len vyškolený odborník.

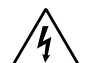

Zoznam dielov (obr. 4.1-4.2):

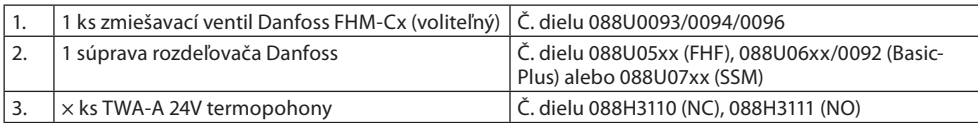

#### **Tlačidlá:**

## 1. **Tlačidlo inštalačného technika**

Používa inštalačný technik pri zriaďovaní systému (používa sa pri inštalácii).

 $\circledS$ • Na priradenie termostatov a konfiguráciu systému vyberte položku **INSTALL** (INŠTALOVAŤ).

- výmenu alebo odobratie systémového komponentu ako napr. termostatu vyberte položku
	- **UNINSTALL** (ODINŠTALOVAŤ). • Položku **TEST** vyberte, ak chcete dokončiť inštaláciu a spustiť jeden z troch typov testov: Network test (Test siete), Application test (Test aplikácie) alebo Flow test (Test prietoku) (t. j. preplachovanie systému 20 minút).
	- Keď budú všetky systémové zariadenia nainštalované a TEST bude dokončený, vyberte položku **RUN** (PREVÁDZKA).
- 2. **Tlačidlo režimu**

Slúži na výber požadovaného regulačného správania celého systému (nastavuje sa raz pre celý sys-(MODE) tém).

- **PWM+**: Typ regulácie navrhnutý na minimalizáciu prehrievania rozdeľovaním požiadavky na teplo na malé časti (= záťažové cykly). Dĺžka záťažového cyklu závisí od zvoleného tepelného emitora. PWM+ tiež ponúka automatické vyvažovanie prietoku do jednotlivých miestností, čím sa zvyšuje tepelný komfort.
- **On/Off (Zap./Vyp.)**: Jednoduchá regulácia hysterézou, ktorá zapína vykurovanie vtedy, keď teplota<br>klesne pod požadovanú izbovú teplotu. Vykurovanie sa nevypne, kým sa nedosiahne požadovaná požadovanú izbovú teplotu. Vykurovanie sa nevypne, kým sa nedosiahne požadovaná izbová teplota.

3. **Tlačidlo tepelného emitora**

- Definuje, ktorý tepelný emitor sa používa na výstupe (optimalizovaná účinnosť regulácie pre jednot- $\circled{m}$ livé typy tepelných emitorov).
	- Možnosť **SLOW** (POMALY) vyberte pre podlahovú konštrukciu s > 50 mm betónu nad potrubiami (zvyčajne sa nepoužívajú žiadne panely na rozvádzanie tepla). • Vyberte možnosť **MEDIUM** (STREDNE) pri konštrukcii podláh a stien (zvyčajne ide o potrubia inšta
		- lované v paneloch na rozvádzanie tepla).
		- Možnosť **FAST** (RÝCHLO) vyberte pre radiátor alebo konvektor (dodávka z rozdeľovača).

Danfoss

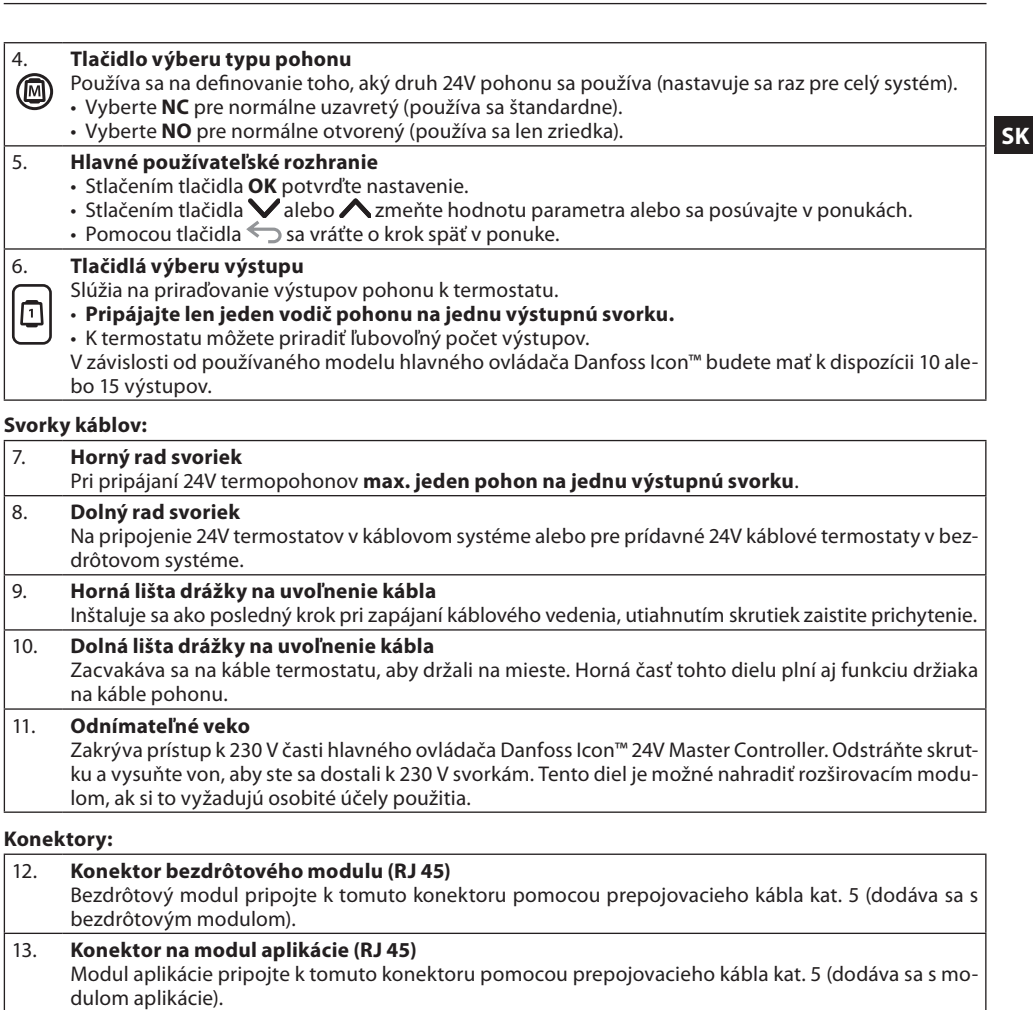

14. **Multilink 3-kolíkový konektor – na vzájomné prepojenie niekoľkých hlavných ovládačov v 24V systéme**

Používa sa iba v káblových systémoch! Voľný 3-kolíkový samčí konektor dodávaný s produktom.

### <span id="page-2-0"></span>**Inštalácia**

**V prípade káblovej inštalácie**

Upozornenie! Pred zapájaním odpojte napájanie!

Pri zapájaní káblových termostatov a pohonov si pozrite časť B a C krátkej príručky. 24 V termostaty je možné zapájať v konfigurácii zbernice alebo hviezdy (obr. 5-6). Systém nerozlišuje polaritu.

## **V prípade zbernicového (sériového) zapojenia** (obr. 5):

- A. Termostat<br>B. max. 0.75 i max.  $0.75$  mm<sup>2</sup>
- 
- C. K hlavnému ovládaču Termostat

#### **V prípade hviezdicového (paralelného) zapojenia** (obr. 6):

- A. Termostat<br>B. max 15 m max.  $1,5$  mm<sup>2</sup>
- 

## **V prípade bezdrôtovej inštalácie**

Upozornenie! Pred zapájaním odpojte napájanie! Pripojte bezdrôtový modul, kódové č. 088U1103.

Bezdrôtový modul sa vyžaduje pri inštalácii bezdrôtových termostatov. Bezdrôtový modul sa dodáva s 2 m prepojovacím káblom. V prípade potreby je možné použiť dlhší kábel (max. 15 m).

V systémoch s viacerými hlavnými ovládačmi je jeden bezdrôtový modul (obr. 7) možné namontovať na každý hlavný ovládač Danfoss Icon™ 24V Master Controller (obr. 11).

Špeciálnou vlastnosťou je možnosť začleniť káblové termostaty do bezdrôtového systému. Pri inštalácii bezdrôtových termostatov a pohonov si pozrite časti B2, B3, B4 a C1 krátkej príručky pre bezdrôtovú inštaláciu.

## <span id="page-2-1"></span>**Voliteľné inštalácie**

**Inštalácia modulu aplikácie,** kódové č. 088U1101 (obr. 15)

Ak požadujete funkcionalitu aplikácie, budete potrebovať modul aplikácie. Informácie o začlenení (obr. 15) do bezdrôtovej siete (Wi-Fi) nájdete v inštalačnej príručke pre modul aplikácie. V systémoch s viacerými hlavnými ovládačmi Danfoss Icon™ sa vyžaduje len jeden modul aplikácie, ktorý je možné pridať k ľubovoľnému z hlavných ovládačov.

Plánovanie pomocou modulu App bude predvolene využívať adaptívne učenie. Funkcia adaptívneho učenia vypočíta optimálny čas spustenia vykurovania s cieľom zaistiť, že v naplánovanom čase sa dosiahne požadovaná izbová teplota.

## **Zapojenie čerpadla**

Výstup PWR1 je určený na používanie v inštaláciách, v ktorých je v systéme prítomné cirkulačné čerpadlo. Výstup PWR1 má aktívny 230 V prúdový výstup (max. 100 W), ktorý sa aktivuje, keď aspoň jeden termostat požaduje kúrenie. Keď žiaden termostat nepožaduje kúrenie, výstup PWR1 sa vypne, aby šetril energiu.

Keď sa požaduje kúrenie, výstup sa aktivuje so 180 s oneskorením, aby sa zabránilo prevádzke čerpadla bez schopnosti generovať prietok vzhľadom na oneskorenie na pohonoch vo vykurovacích okruhoch.

## **Zapojenie bezpotenciálového relé (RELAY)**

Bezpotenciálové relé je možné použiť napr. na aktiváciu požiadavky na teplo/produkciu z bojlera. Bezpotenciálové relé sa odporúča používať ako signál požiadavky na teplo pre všetky bojlery s dostupnými vhodnými vstupmi.

## Pri bojleroch s 0 až 10 V moduláciou nie je možné používať signál požiadavky na teplo z hlavného ovládača Danfoss Icon™ 24V Master Controller.

Upozorňujeme, že niektoré kombinované bojlery môžu uprednostňovať horúcu vodu, čo môže spôsobovať oneskorenie produkcie tepla v systéme.

## **Inštalácia rozširovacieho modulu,** kódové č. 088U1100 (obr. 2.1)

Pridaním rozširovacieho modulu sa pridajú ďalšie funkcie, ako sú napríklad regulácia teploty prívodu alebo aplikácie chladenia.

Upozornenie! Pred vložením rozširovacieho modulu odpojte napájanie.

Posuňte kryt a vložte rozširovací modul. Postupujte podľa priložených pokynov.

### Upozornenie! Ak sa rozširovací modul pridáva do systému s viacerými hlavnými ovládačmi, **musí** sa inštalovať na hlavnú jednotku systému (Master).

## **Inštalácia podlahového snímača pre 24 V termostat,** kódové č. 088U1110

Pri inštalácii podlahového snímača si naštudujte pokyny dodávané s termostatom.

**Zosilňovač signálu,** kódové č. 088U1102 (obr. 16) Vo veľkých budovách, kde je potrebný veľký dosah bezdrôtového signálu, pridajte zosilňovač signálu. Hlavný ovládač nastavte do režimu INSTALL (INŠTALOVAŤ) a pridajte zosilňovač signálu.

Viac informácií nájdete v inštalačnej príručke dodávanej so zosilňovačom bezdrôtového signálu.

## <span id="page-3-0"></span>**Nastavenie systému**

## **Spoločné nastavenia pre celý systém (nastavujú sa len raz)**

• Pomocou tlačidla  $\mathbb \mathbb S$  vyberte režim INSTALL (INŠTALOVAŤ). • Vyberte typ pohonu, stlačením tlačidla @ vyberte NC (normálne uzavretý je predvolená hodnota) alebo NO (normálne otvorený). Typ bude vyznačený na pohone.

• Stlačením tlačidla režimu  $\odot$  vyberte typ regulácie, buď PWM+ alebo ON/OFF (Zap./Vyp.).

### **Výber režimu INSTALL (INŠTALOVAŤ)**

Použitím tlačidla prepnite na položku Install (Inštalovať) a potvrďte tlačidlom **OK**. Hlavný ovládač je teraz pripravený na začlenenie termostatov.

## **Začlenenie termostatov a priradenie výstupov**

1. Dotykom obrazovky termostatu spusťte vyhľadávanie hlavného ovládača a začleňte termostat do systému. 2. Keď dostupné výstupy blikajú, vyberte výstup(y) na hlavnom ovládači, ktoré termostat musí ovládať (Krátka príručka D5). Dostupné výstupy budú mať blikajúce LED diódy. Keď je výstup priradený k termostatu, bude neprerušovane svietiť. Potvrďte tlačidlom **OK**.

Upozornenie! **Nevypínajte** hlavný ovládač počas priraďovania RT k výstupom.

3. Opakujte krok 1–2 pri všetkých miestnostiach, kým všetky termostaty a výstupy nebudú spárované.

#### **Záverečný test a spustenie systému v režime bežnej prevádzky**

Vyberte režim "test" stlačením tlačidla  $\mathbb \circledX.$  V ponuke testu si môžete vyberať spomedzi 3 rôznych testov pomocou tlačidiel  $\bigcirc$ :

1. **Net Test (Test siete).** Vykoná kompletný test siete. Pri spustení testu musia byť termostaty namontované na mieste určenia. Tento test vám odporúčame vždy vykonávať na bezdrôtovom systéme, aby sa overilo, či všetky termostaty dokážu naďalej komunikovať s hlavným ovládačom, keď sú nainštalované na mieste určenia. (Krátka príručka E7.) Tento test môže trvať až 30 minút, môžete ho však urýchliť dotykom každého z termostatov (aby ste ich prebudili).

Počas testu siete sa bude testovať pripojenie hlavných ovládačov, zosilňovačov signálu a izbových termostatov. Počas testu vás bude displej informovať, ktoré zariadenie sa aktuálne testuje.

rt = Izbový termostat

MAS = Hlavné ovládače rEP = Zosilňovače signálu

Počas testovania pripojenia k izbovým termostatom (rt) budú výstupy pohonu @ blikať, kým pripojenie k termostatu pripojeného k výstupu (výstupom) nebude otestované.

- Keď bol test úspešný, LED indikátory výstupov budú permanentne svietiť. Po úspešnom dokončení testu sa na displeji zobrazí hlásenie Net Test Done (Test siete je dokončený).
- 2. **App Test (Test aplikácie).** Vykoná test špecifický pre príslušnú aplikáciu, ak je namontovaný rozširovací modul. Testuje všetky vedľajšie komponenty a inštalačnému technikovi umožňuje vizuálne overiť správnosť fungovania – krok za krokom.
- 3. **Flo Test (Test prietoku).** Vynúti otvorenie všetkých výstupov a aktivuje cirkulačné čerpadlo. Trvá 30 minút,
- dá sa však kedykoľvek zastaviť. Umožňuje odvzdušniť systém pred začatím bežnej prevádzky. 4. Po vykonaní potrebných testov vyberte režim "run" (prevádzka) stlačením tlačidla  $\mathbb \otimes$  a potvrďte tlačidlom "**OK**" – systém je teraz plne pripravený na prevádzku.

## <span id="page-3-1"></span>**Pripájanie ďalších hlavných ovládačov Danfoss Icon™ k systému**

**V prípade káblového systému**

Káblom s 4-vodičovými krútenými pármi a priloženým konektorom vzájomne prepojte max. tri hlavné ovládače Danfoss Icon™ 24V Master Controller (obr. 10: A – 4 (2 krútené páry), B – Max. 3 hlavné ovládače v jednom systéme). Odporúčania na zapojenie káblového vedenia nájdete v tabuľke s údajmi v zadnej časti návodu na inštaláciu.

## **V prípade bezdrôtového systému**

Bezdrôtové pripojenie max. troch hlavných ovládačov Danfoss Icon™ 24V Master Controller si vyžaduje bezdrôtový modul na každej hlavnej/vedľajšej jednotke (obr. 11).

## **Párovanie hlavnej a vedľajšej jednotky systému v káblových aj bezdrôtových systémoch**

Upozornenie! Vedľajšie ovládače musia byť priradené ako systémové vedľajšie jednotky skôr, než sa im priradia výstupy a termostaty.

- 1. Na zvolenej hlavnej systémovej jednotke stlačením tlačidla  $\mathbb Q$  vyberte režim INSTALL (INŠTALOVAŤ) a stlačte **OK**.
- 2. Na vedľajšej systémovej jednotke stlačte a 1,5 s podržte tlačidlo  $\blacktriangledown$ . Displej bude prepínať medzi možnosťami **SLA TYPA** a **SLA TYPB**.
- 3. Stláčaním tlačidla ❤ si vyberte medzi dvomi typmi vedľajších zariadení a potvrďte tlačidlom **OK**. Vysvetle-nie nájdete v časti ["Definícia typu vedľajšej jednotky](#page-3-3)". 4. Zopakovaním krokov 1–3 priraďte systému 2. vedľajší ovládač (povolené sú max. dve vedľajšie jednotky).

## <span id="page-3-2"></span>**Postupy testovania niekoľkých ovládačov Danfoss Icon™ v systéme**

**TEST SIETE na vedľajšej systémovej jednotke (po pripojení vedľajšej jednotky k hlavnej jednotke)**

- 1. Nainštalujte všetky termostaty a pohony podľa pokynov v krátkej príručke D2 až D6. 2. Vykonajte test siete. Stlačením tlačidla  $\mathbb{\circledS}$  vyberte položku **TEST** a stlačením tlačidla  $\blacktriangledown$  vyberte položku
- **NET TEST** (TEST SIETE). Potvrďte tlačidlom **OK** (Krátka príručka E7 a E8). 3. Po dokončení testu stlačením tlačidla  $\mathbb{\textcircled{S}}$  vyberte režim **RUN** (PREVÁDZKA) a stlačte tlačidlo **OK** (Krátka príručka E9).
- **TEST APLIKÁCIE na hlavnej systémovej jednotke**
- 1. Vykonajte test aplikácie. Stlačením tlačidla vyberte položku **TEST** a stlačením tlačidla vyberte položku **APP TEST** (TEST APLIKÁCIE). Potvrďte tlačidlom **OK** (Krátka príručka E7 a E8).
- 2. Po dokončení testu stlačením tlačidla vyberte režim **RUN** (PREVÁDZKA) a stlačte tlačidlo **OK** (Krátka príručka E9).

## **Zmeny typu vedľajšej jednotky**

- 1. Na vedľajšom ovládači Danfoss Icon™ stlačte a 1,5 s podržte tlačidlo ❤. Displej bude prepínať medzi možnosťami **SLA TYPA** a **SLA TYPB**.
- 2. Stláčaním tlačidla  $\blacktriangledown$ si vyberte medzi dvomi typmi vedľajších zariadení a potvrďte tlačidlom **OK**. Pre viac informácií si pozrite časť "Definícia typu vedľajšieho zariadenia"

## **Test spojenia na vedľajšej jednotke (medzi hlavnou a vedľajšou jednotkou)**

1,5 s podržte stlačené tlačidlo **.** Na displeji sa počas testu spojenia bude zobrazovať začleňovací vzor.

Po skončení sa na displeji zobrazí intenzita pripojenia v percentách. Upozornenie! Ak sa rozširovací modul pridáva do systému, musí sa inštalovať na hlavný ovládač.

## <span id="page-3-3"></span>**Definícia typu vedľajšej jednotky**

Bezpotenciálové relé je aktivované na všetkých hlavných ovládačoch, keď existuje požiadavka na teplo na ľubovoľnom hlavnom ovládači.

**SLA TYPA**: Čerpadlo je aktivované na hlavnom ovládači Danfoss Icon™ 24V Master Controller, keď existuje požiadavka na teplo na hlavnej jednotke alebo vedľajších jednotkách.

**SLA TYPB**: Relé čerpadla je aktivované len na ovládači Danfoss Icon™ 24V, ku ktorému je priradený termostat s požiadavkou na teplo.

Danfoss

**SK**

## <span id="page-4-0"></span>**Prevádzkové režimy**

**Chladenie** (vyžaduje sa rozširovací modul).

- Na aktiváciu režimu chladenia musia byť splnené nasledujúce podmienky.
- 1. Požiadavka na teplo nesmie byť prítomná najmenej 3 alebo 6 hodín v závislosti od nastavenia\*.
- 2. Izbová teplota musí byť o 2 alebo 4 °C vyššia ako nastavená izbová teplota v závislosti od nastavenia\*. 3. Snímač rosného bodu nesmie byť aktivovaný (relatívna vlhkosť musí byť menej ako 90 %). Platí len vtedy, ak
- je nainštalovaný snímač rosného bodu.
- 4. Chladenie sa aktivuje, len ak je systém v režime Komfort/Doma. Počas režimu Dovolenka systém nebude chladiť z dôvodu úspory energie.
- platí len pre aplikácie referenčnej miestnosti

Chladenie sa môže deaktivovať zo zvolených miestností na displeji izbových termostatov v ME.7.

**Duálny režim** – radiátor a podlahové kúrenie v rovnakej miestnosti (vyžaduje sa podlahový snímač).

Pri aplikáciách, kde sa v rovnakej miestnosti nachádza podlahové kúrenie aj radiátor, je možné obe telesá regulovať použitím jedného termostatu, ak sú splnené nasledujúce podmienky:

- 1. Izbový termostat má nainštalovaný podlahový snímač.
- 2. K izbovému termostatu musia byť priradené minimálne 2 výstupy, pričom aspoň jeden z nich musí byť pripojený k radiátoru. Ovládať sa dá maximálne 10/15 výstupov v závislosti od počtu výstupov hlavných ovládačov. 3. Radiátor musí byť riadený pohonom pripojeným k hlavnému ovládaču Icon™.

### **Nastavenie:**

**Termostat:**

1. V ME.4 na termostate vyberte DU a potvrďte tlačidlom $\sqrt{\ }$ .

#### **Na hlavnom ovládači:**

- 1. Stlačením tlačidla prepnite systém do režimu INSTALL (INŠTALOVAŤ).
- 2. Vyberte výstupy pohonu (@) priradené k miestnosti, ktorú nastavujete.
- 3. Vyberte výstup <u>p</u>ohonu (@), ktorý je pripojený k radiátoru, LED indikátory budú súvisle svietiť.
- 4. Stlačte tlačidlo (<u>ʷ)</u> a prepnite na možnosť FAST (RÝCHLO).

5. Stlačte tlačidlo  $\mathbb Q$ , prepnite na možnosť RUN (PREVÁDZKA) a stlačením tlačidla OK dokončite nastavenie. Počas prevádzky bude systém udržiavať minimálne nastavenie podlahovej teploty iba pomocou podlahového kúrenia.

Na dosiahnutie požadovanej izbovej teploty sa radiátor aktivuje len vtedy, ak je samotný systém podlahového kúrenia s definovanou maximálnou podlahovou teplotou nedostatočný.

### <span id="page-4-1"></span>**Identifikácia výstupu z izbového termostatu**

Použitím ME.3 na izbovom termostate sa spustí hlásenie Ping na displejoch hlavných ovládačov a výstup(y) pohonu, ku ktorým je termostat priradený, sa rozsvietia.

## <span id="page-4-2"></span>**Odoberanie jednotiek zo systému hlavného ovládača Danfoss Icon™ 24V Master Controller Odobranie termostatu**

Upozornenie! Pri odinštalovaní RT musí byť hlavný ovládač napájaný.

1. Na termostate 3 sekundy podržte stlačené tlačidlá  $\bigwedge$  a  $\bigvee$ , kým sa na displeji nezobrazí hlásenie d $\sf{t}\, \sf{L}$ (obr. 8).

2. Stlačte  $\bigvee$ . Termostat ste týmto odobrali zo systému.

## **Odstránenie bezdrôtového modulu, ktorý neodpovedá**

Nájdite chybný bezdrôtový modul a vymeňte ho za nový.

Upozornenie! Výmena bezdrôtového modulu vyžaduje resetovanie systému, pozrite si časť "Odstránenie termostatu" a "Resetovanie alebo výmena hlavného ovládača Danfoss Icon™ 24V Master Controller".

## **Odstránenie modulu APP, ktorý neodpovedá**

Ak modul APP neodpovedá, jednoducho odpojte modul a vymeňte ho za nový.

**Odinštalovanie chybného termostatu**

- Ak sa zariadenie v systéme pokazí, môže byť potrebné ho odinštalovať zo systému.
- 1. Stlačením tlačidla  $\mathbb \mathbb Q$  vyberte režim UNINSTALL (ODINŠTALOVAŤ).
- 2. Vyberte výstup priradený k termostatu na hlavnom ovládači, ktorý neodpovedá.
- 3. Všetky LED diódy na výstupoch pripojených k termostatu, ktorý neodpovedá, sa rozsvietia a vyberú automaticky pri výbere jedného výstupu. d ${\sf E}\,$  L $\,$  HL $\,$ L $\,$ na displeji bliká (obr. 9).
- 4. Stlačením tlačidla $\blacktriangledown$  odoberte termostat zo systému.

## <span id="page-4-3"></span>**Resetovanie alebo výmena hlavného ovládača Danfoss Icon™ 24V Master Controller**

**Obnovenie predvolených hodnôt na hlavnom ovládači Danfoss Icon™ 24V Master Controller** Upozornenie! Termostaty sa musia resetovať samostatne. Stlačte a podržte  $\bigwedge a \bigvee$  na 5 sekúnd, kým sa na displeji

- nezobrazí  $\mathsf{d}\mathsf{E}\mathrel{\mathsf{L}} \mathsf{H}\mathsf{L}\mathrel{\mathsf{L}}$  a potvrďte stlačením $\mathsf{\mathsf{V}}.$ 1. Na hlavnom ovládači Danfoss Icon™ 24V Master Controller podržte 3 sekundy stlačené tlačidlá  $\bigwedge$  a  $\bigvee$ , kým sa na displeji nezobrazí hlásenie dE L FIL L (obr. 12).
- 2. Stlačte tlačidlo OK. Všetky nastavenia na hlavnom ovládači sa obnovia na továrenské nastavenie.

## **Výmena chybného hlavného ovládača Danfoss Icon™ 24V Master Controller**

Upozornenie! Ak je to možné, pred resetovaním systému si poznačte, ktoré termostaty a výstupy sú pripojené. Na identifikáciu výstupov použite ME.3 na termostate.

- 1. Podľa postupu na obnovenie predvolených hodnôt odoberte všetky termostaty a iné jednotky zo systému.
- 2. Poznačte si, ako sú pripojené všetky vodiče k hlavnému ovládaču Danfoss Icon™ 24V Master Controller.
- 3. Odstráňte kabeláž vedúcu k hlavnému ovládaču Danfoss Icon™ 24V Master Controller. 4. Namontujte nový hlavný ovládač Danfoss Icon™ 24V Master Controller a znovu pripojte všetky vodiče na
- rovnaké miesta ako na pôvodnom hlavnom ovládači.

5. Znovu nakonfigurujte systém podľa pokynov v kapitole "Nastavenie systému" Upozornenie! Jednotlivé izbové termostaty sa musia resetovať lokálne, pozrite si kapitolu "Odobratie termostatu".

Danfoss

## <span id="page-5-0"></span>**Riešenie problémov**

Ak sa rozpozná chyba, výstražný kód sa zobrazí na hlavnom ovládači Danfoss Icon™ 24V Master Controller alebo na termostate.

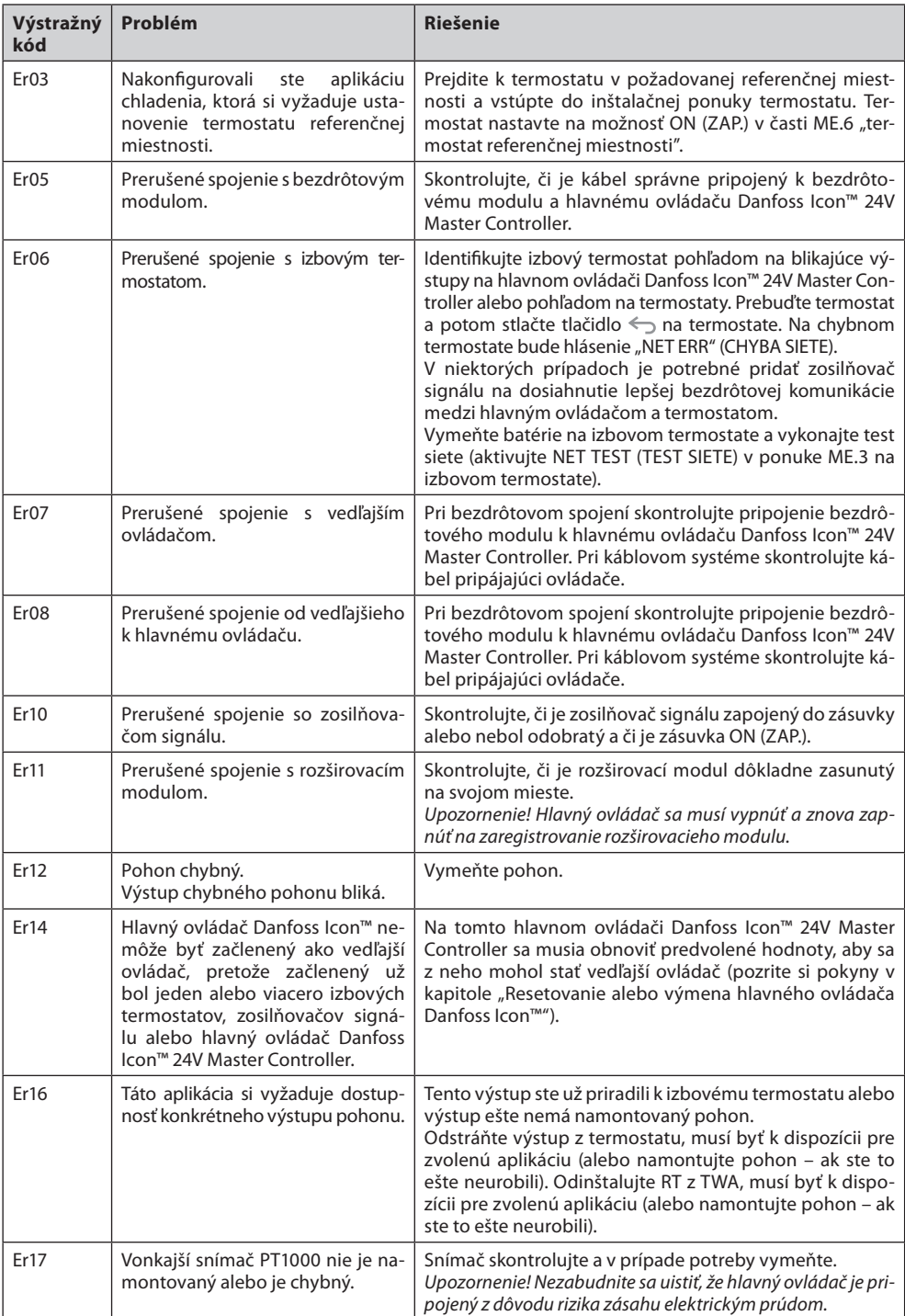

## <span id="page-5-1"></span>**Hydraulická rovnováha**

Keď sa používa hlavný ovládač Danfoss Icon™ 24V Master Controller s PWM+ reguláciou, systém bude automaticky vyvažovať okruhy.

Vo vykurovacích systémoch s extrémnymi rozdielmi v dĺžke okruhu automatické vyrovnávanie nemusí postačovať.

V týchto prípadoch vám hlavný ovládač Danfoss Icon™ 24V Master Controller môže pomôcť určiť, ktoré okruhy majú problém s nedostatočným prietokom:

1. Stlačením tlačidla  $\mathbb Q$  vyberte režim RUN (PREVÁDZKA).

2. Stlačením tlačidla ⊡ nechajte zobraziť priemerný záťažový cyklus v percentách pre zvolený okruh. (obr. 13). Po stlačení tlačidla výstupu sa priemerný záťažový cyklus zobrazí na displeji hlavného ovládača Danfoss Icon™ 24V Master Controller.

Záťažový cyklus sa zobrazuje ako % času otvorenia pohonu počas období aktívneho vykurovania a len v čase aktivácie režimu vykurovania ako percento za čas.

Táto funkcia vám pomôže určiť, či jedna alebo viacero miestností má problém získať dostatočný prietok alebo účinok na dosiahnutie optimálneho komfortu.

Miestnosť s najvyššími záťažovými cyklami je tá, ktorá si žiada najvyšší prietok. Ak má táto miestnosť problém dosiahnuť požadovaný bod nastavenia izbovej teploty, nasledujúce kroky môžu miestnosti priniesť vyšší prietok/vykurovaciu kapacitu:

1. Zvýšte prietok pre miestnosť s najvyšším záťažovým cyklom pomocou hodnoty prednastavenia na rozdeľovači -> nastavte na maximálny prietok na ventiloch prednastavenia pre výstupy miestnosti.

2. Ak miestnosť s najvyšším záťažovým cyklom už dosahuje maximálny prietok, znížte prietok pre výstupy, ktoré vykazujú najnižší záťažový cyklus (tieto nepotrebujú tak vysoký prietok).

3. Ak žiadne z vyššie uvedených opatrení nepostačuje na dosiahnutie požadovanej izbovej teploty, zvýšte celkový prietok nastavením vyššieho prietoku na cirkulačnom čerpadle.

4. V krajnom prípade zvýšte teplotu prívodu do systému. Upozornenie! Po inštalácii rozširovacieho modulu do hlavného ovládača Danfoss Icon™ 24V Master Controller bude

systém schopný automaticky regulovať teplotu prívodu podľa požiadavky na teplo v miestnostiach.

## <span id="page-5-2"></span>**Aktualizácia firmvéru hlavného ovládača Danfoss Icon™ 24V Master Controller**

Ak je pre hlavný ovládač Danfoss Icon™ 24V Master Controller k dispozícii nová verzia firmvéru, v aplikácii Danfoss Icon™ App sa zobrazí oznámenie, ak používate modul Danfoss Icon™ App. V prípade získania prístupu do systému Danfoss Icon™ prostredníctvom modulu Zigbee sa v aplikácii 3. strany zobrazí oznámenie.

Ak v aplikácii akceptujete aktualizáciu firmvéru, nový firmvér sa prevezme do modulu App alebo Zigbee. Po prevzatí sa aktualizácia spustí a na displeji hlavného ovládača sa zobrazí aktualizácia a počítadlo zobrazujúce priebeh. Po skončení aktualizácie sa hlavný ovládač vráti do režimu RUN (PREVÁDZKA).

Pri inštaláciách s viacerými hlavnými ovládačmi (vedľajšími zariadeniami) sa musí aplikácia na účely aktualizácie pripojiť priamo ku každému hlavnému ovládaču v systéme (obr. 18.1–18.3).

Danfoss

**SK**

<span id="page-6-0"></span>**Technické údaje Spoločné charakteristiky všetkých produktov z radu Danfoss Icon™** Teplota pre skúšku guľového tlaku 75 °C Stupeň kontroly znečistenia Napoleon prostredie bežnej domácnosti Trieda softvéru **Trieda America America America America America America America America America America America A** Menovité impulzové napätie  $4 kV$ Prevádzkový čas Trvalé pripojenie Rozsah teploty, skladovanie a preprava -20 °C až +65 °C Pokyny na likvidáciu Tento produkt sa musí likvidovať ako elektronický odpad. Kompletný údajový hárok je k dispozícii na adrese www.danfoss.com **Bezdrôtový modul a zosilňovač signálu** Účel kontroly Zariadenie na prenos a príjem signálu Rozsah teploty okolia, kontinuálne používanie 0 °C až 40 °C Frekvencia 868,4–869,85 MHz Prenosový výkon  $\vert$  < 2,5 mW Zapuzdrenie (trieda IP) IP 20 Zhoda deklarovaná podľa nasledujúcich smerníc RED, RoHS, WEEE Stupeň ochrany **Bezdrôtový modul:** s konštrukciou triedy III Zosilňovač signálu: Konštrukcia triedy II Napájacie napätie Bezdrôtový modul: 5 V DC, Zosilňovač signálu: 230 V AC 50/60 Hz **Modul aplikácie** Účel kontroly Zariadenie na prenos a príjem Wi-Fi signálu vrátane Bluetooth Rozsah teploty okolia, kontinuálne používanie 0 °C až 40 °C Frekvencia 2,4 GHz Zapuzdrenie (trieda IP) IP 20 Zhoda deklarovaná podľa nasledujúcich smerníc **RED, RoHS, WEEE** Stupeň ochrany **Bezdrôtový modul: Trieda III** Napájacie napätie 1990 – SV DC SV DC SV DC SV DC SV DC SV DC SV DC SV DC SV DC SV DC SV DC SV DC SV DC SV DC SV DC SV DC SV DC SV DC SV DC SV DC SV DC SV DC SV DC SV DC SV DC SV DC SV DC SV DC SV DC SV DC SV DC SV DC SV DC **Hlavný ovládač 24V a rozširovací modul (voliteľný)** Napájacie napätie 220–240 V AC Frekvencia napájania 1988 – 1988 – 1988 – 1988 – 1988 – 1988 – 1988 – 1988 – 1988 – 1988 – 1988 – 1988 – 1988 – 1 Výstupné napätie, pohony 24 V DC Max. príkon na výstup pohonu 2 W Počet výstupov pohonu (1 pohon na svorku výstupu) | 10 alebo 15 v závislosti od typu Výstupné napätie, termostaty 24 V DC Príkon v pohotovostnom režime na termostat  $\vert$  0,2 W Max. počet termostatov **10 alebo 15 v závislosti od typu** Max. dĺžka vodiča od hlavného ovládača k 24V termostatu (závisí od použitého kábla) Ak sa používa  $2 \times 2 \times 0.6$  mm<sup>2</sup> STP/UTP: 100 m Ak sa používa  $2 \times 0.5$  mm<sup>2</sup>: 150 m Ak sa používa >  $2 \times 0.75$  mm<sup>2</sup>: 200 m Príkon v pohotovostnom režime, hlavný ovládač < 2 W Max. príkon, okrem používania výstupov PWR 1 a PWR 2 < 50 W Vnútorná ochrana (poistka, bez možnosti výmeny) 2,5 A Výstupné "relé" Mikro-odpojovač (účinok typu 1.B), zaťaženie max. 2 A Výstupy pohonu, typ **Elektronický odpojovač (účinok typu 1.Y**) Výstup "PWR 1", typ a menovitý max. výstup Mikro-prerušovač (účinok typu 1.C) Výstup "PWR 2", typ a menovitý max. výstup Typ: Permanentný výstup, vždy pod napätím 230 V, max. 50 W Výstup "PWR 3" (voliteľný, na rozširovacom module – používa sa pre snímač rosného bodu) 24 V DC, max. 1 W Vstup "1" (voliteľný, na rozširovacom module – použitie sa líši v závislosti od zvolenej aplikácie) Vstup na ext. spínač (interný 24V rozbeh) Vstup "2" (voliteľný, na rozširovacom module – použitie sa líši v závislosti od zvolenej aplikácie) Vstup na ext. spínač (interný 24V rozbeh) Vstup "3", vstup na snímač (voliteľné, na rozširovacom module) Externý snímač, PT 1000 (Danfoss ESM 11) Rozmery **Example 20** Strategies and Strategies of Strategies and Strategies and Strategies and Strategies and Str Zhoda deklarovaná podľa nasledujúcich smerníc **LVD**, EMC, RoHS a WEEE Účel kontroly Individuálne elektronické ovládanie izbovej teploty Spôsob uzemnenia Od výroby namontovaný napájací kábel vrátane PE-vodiča Zapuzdrenie (trieda IP) IP 20 Stupeň ochrany and a stupeň ochrany and a stupeň ochrany and a stupeň ochrany and a stupeň ochrany and a stupe Rozsah teploty okolia, kontinuálne používanie 0 °C až 50 °C **Bezdrôtový termostat** Izbový termostat na reguláciu izbovej teploty Rozsah teploty okolia, kontinuálne používanie  $0^{\circ}$ C až 40 °C Frekvencia 869 MHz Prenosový výkon < 2,5 mW Zapuzdrenie (trieda IP) IP 21 Napájacie napätie 2 × 1,5 V alkalické batérie typu AA Zhoda deklarovaná podľa nasledujúcich smerníc**hoda a vedece (RED, RoHS, WEEE** Stupeň ochrany Trieda III **24 V káblový termostat** Účel kontroly Izbový termostat na reguláciu izbovej teploty Rozsah teploty okolia, kontinuálne používanie  $\sqrt{0^{\circ}$ C až 40 °C Zapuzdrenie (trieda IP) **IP 21** Napájacie napätie 24 V DC Zhoda deklarovaná podľa nasledujúcich smerníc **FAC, ROHS, WEEE** Stupeň ochrany Trieda III Externý snímač Typ NTC, 47 kΩ @ 25 °C (voliteľný, 088U1110)

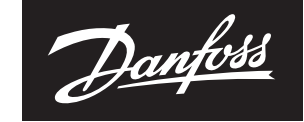

**ENGINEERING**<br>TOMORROW

Danfoss spol. s r.o.<br>Heating Segment • danfoss.sk • +421 37 6920 300 • E-Mail: danfoss.sk@danfoss.com

 $\frac{Dantoss\ rezodpoveds\ za\ pripadné chybyv katakógoch, brožúrkači iných dačivách. Dantoss i vphadzuje právo upraviť svoje produkty bez pozzomenia. Týkas at oaj produkto, ktoré sú už objednané, za\ predpokladu, že úprav môdnu úrěz tochodnúře paraměré.  
\nVšetky okchodné znčky v tomto materiál sú majekom danych podníkov. Dantóss a všetky logotypo Dantóss sú chvánenými obchodnými značkami Dantócs A/S. Všetky práva sú vyhradené.  
\n8 © Dantó$